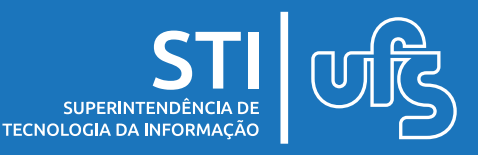

# **Objetivo**

Este manual tem como objetivo auxiliar os calouros no processo de matrícula na Universidade Federal de Sergipe.

# **Tópicos**

- 1. Realizando o cadastro;
	- 1.1 Não recebi o e-mail de confirmação;
	- 1.2 Esqueci minha senha;
- 2. Acessando o Portal de Ingresso;
- 3. Inscrição em Processo Seletivo;
- 4. Acompanhando as inscrições;
	- 4.1 Solicitando recursos;
	- 4.2 Acompanhando recursos;
- 5. Menu Ajuda;
- 6. Informações finais;
- 7. Tipos de status;

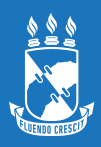

### **1. Realizando o cadastro**

Para iniciar o acesso ao Portal de Ingresso, você deve realizar o cadastro. Para isso, você deve acessar o endereço **[https://www.sigaa.ufs.br](https://www.sigaa.ufs.br/)** e selecionar as seguintes opções na página principal:

### **Graduação > Acesso ao Portal de Ingresso**

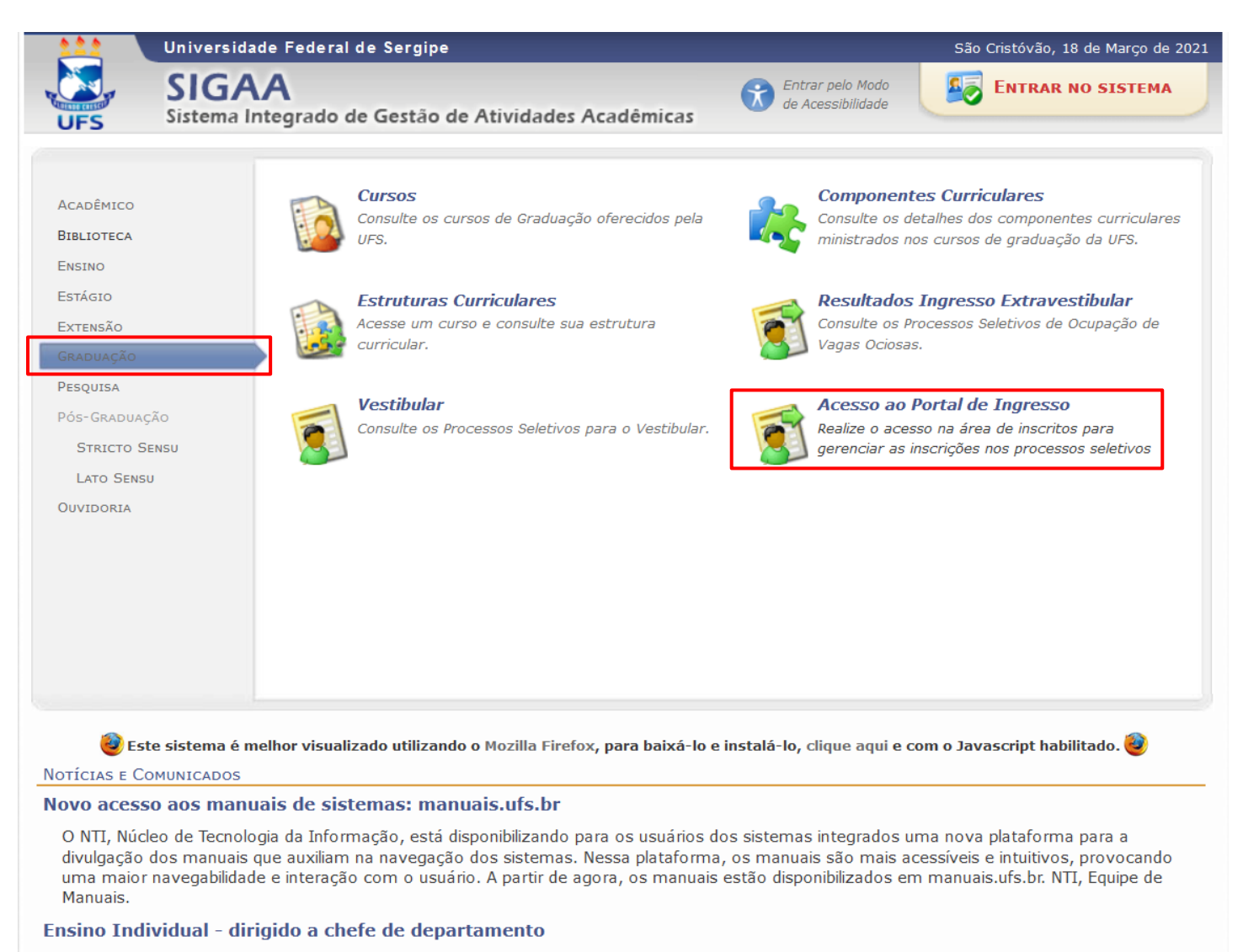

Auxiliar as chefias de departamento no processo de criação de turmas de ensino individual. 1 - Criar turma de ensino individual:

Você pode também acessar o portal do ingresso diretamente acessando o endereço **[http://portaldeingresso.ufs.br](http://portaldeingresso.ufs.br/)**, sendo encaminhado a tela a seguir.

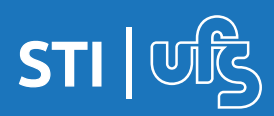

Essa é a tela inicial do Portal de Ingresso. Clique em "Cadastrese" para criar a sua conta.

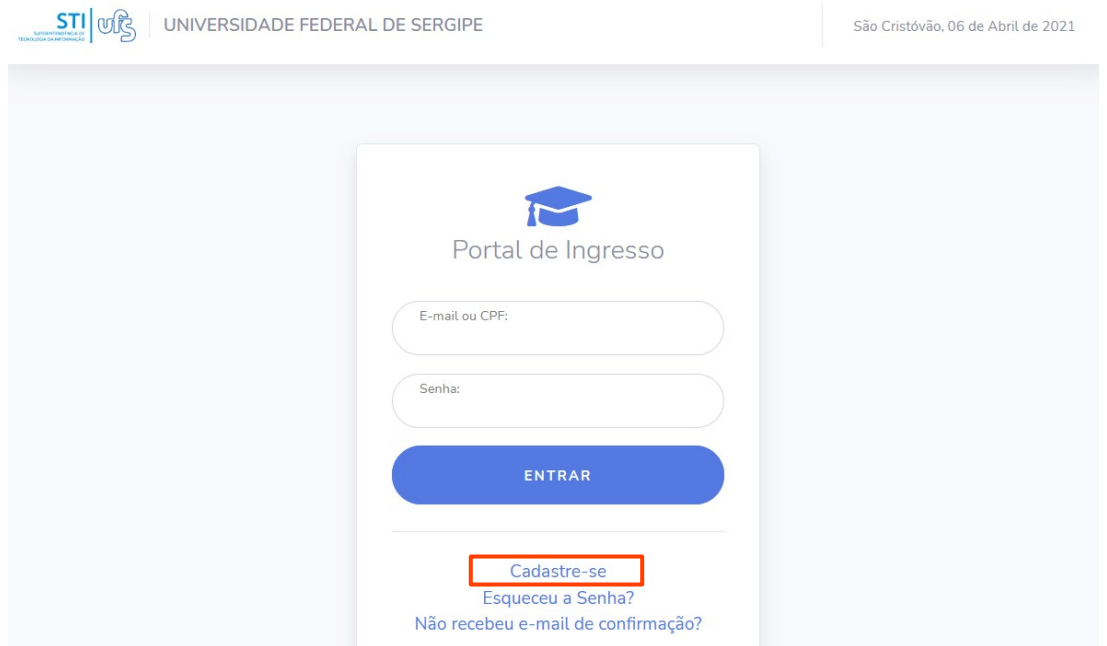

Será exibido um formulário como na imagem abaixo. Você deve preencher todos os dados e clicar no botão CONFIRMAR CADASTRO.

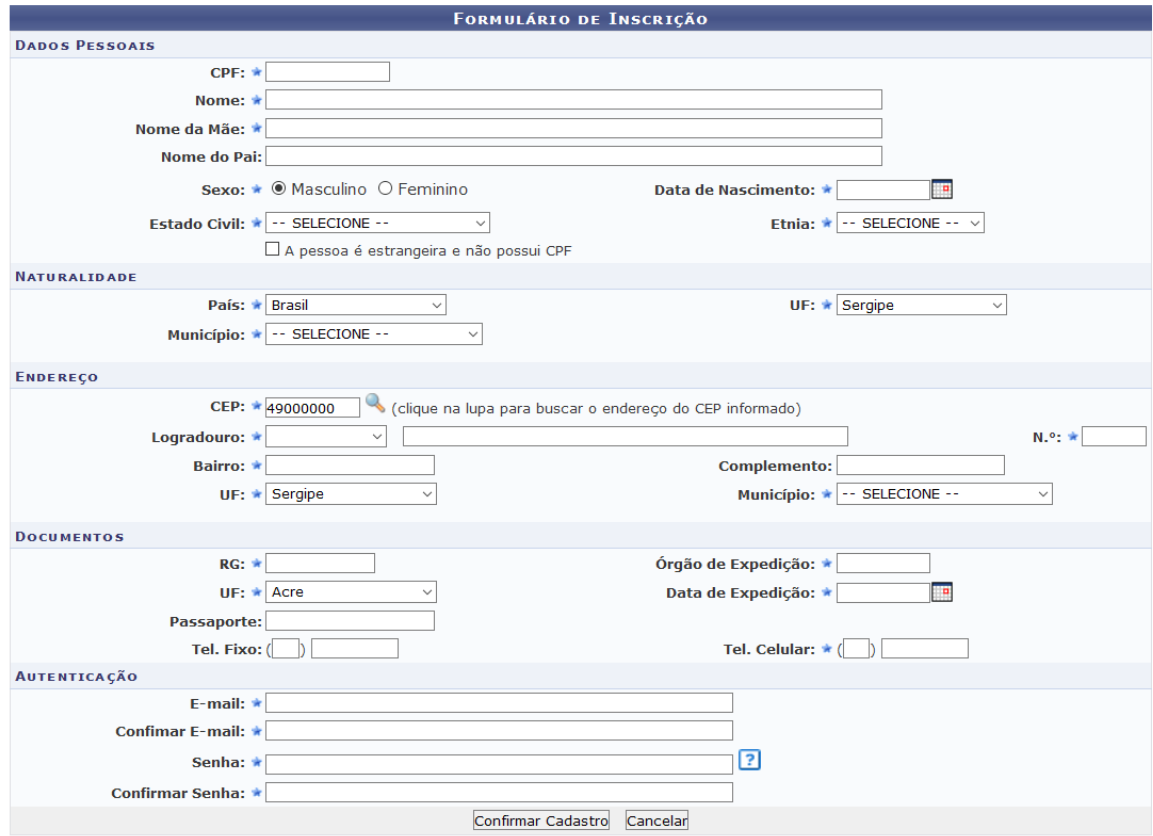

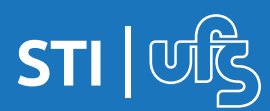

### **1.1 Não recebi o e-mail de confirmação**

Após a finalização do cadastro, você receberá um e-mail informando do seu cadastro, você deve clicar no link recebido para efetivar a criação do cadastro.

Se por algum motivo o e-mail de confirmação não chegar, você pode solicitar o reenvio do e-mail clicando na opção **"Não recebeu e-mail de confirmação?"**.

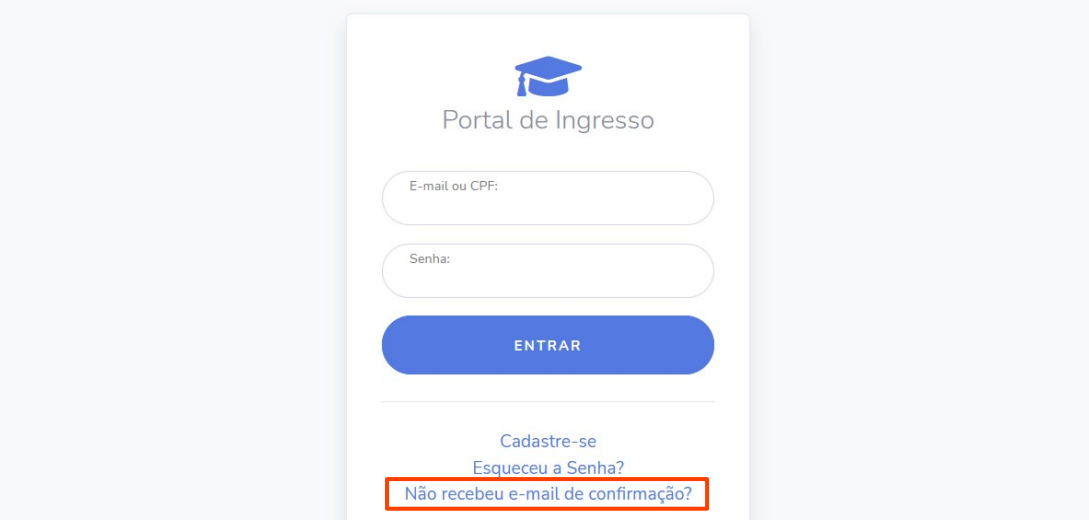

Ao clicar, a tela a seguir será exibida, você deve informar o e-mail cadastrado no momento da inscrição e clicar no botão **RECUPERAR CONFIRMAR EMAIL**.

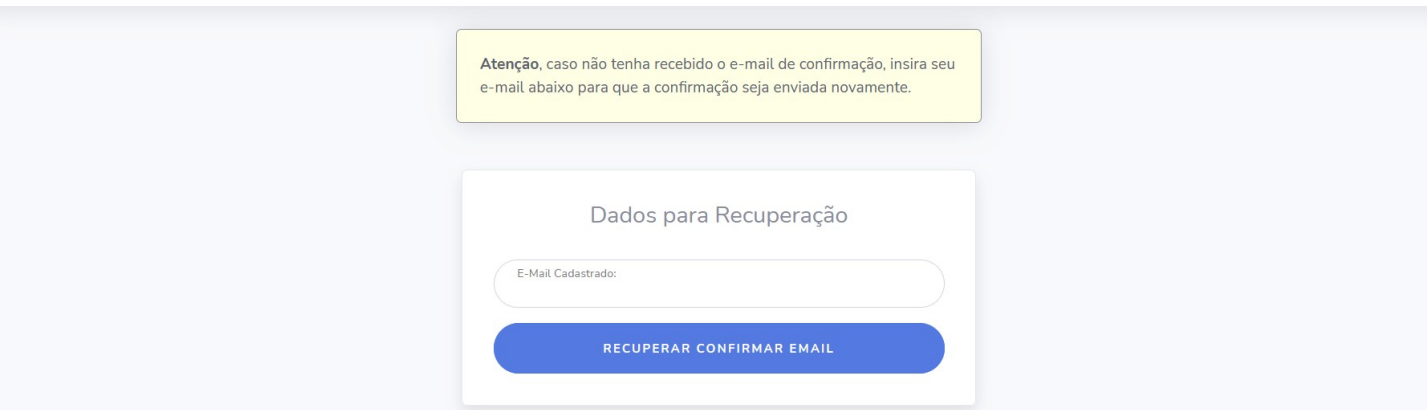

O sistema reencaminhará o link novamente para o seu e-mail. É importante destacar que é sempre necessário checar a caixa de spam e lixeira do seu provedor de e-mails.

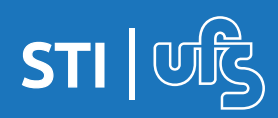

### **1.2 Esqueci minha senha**

Caso você tenha esquecido a senha de acesso, utilize a opção **"Esqueceu a Senha?"**

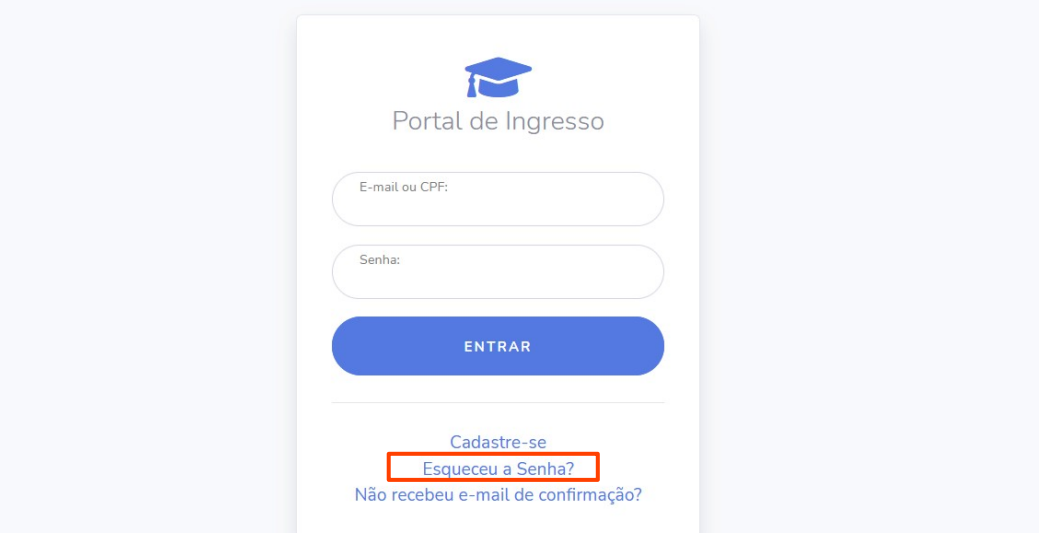

Ao clicar na opção, a tela a seguir será exibida, você deve informar o email cadastrado no momento da inscrição e clicar no botão **RECUPERAR SENHA**.

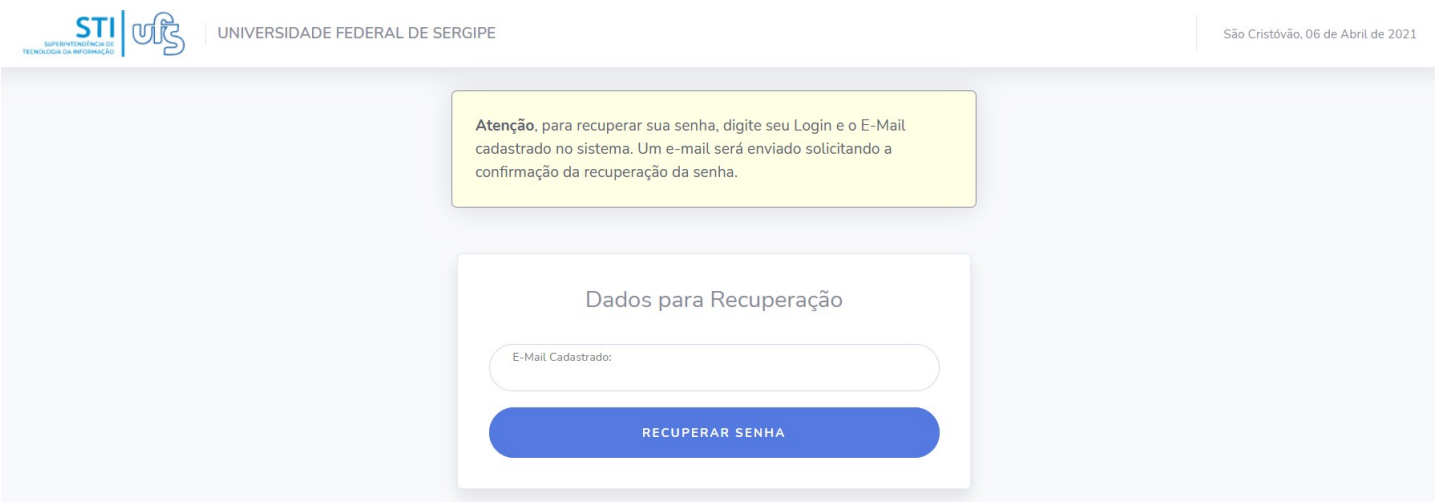

O sistema exibirá uma mensagem de sucesso e encaminhará um e-mail com orientações sobre a alteração da senha.

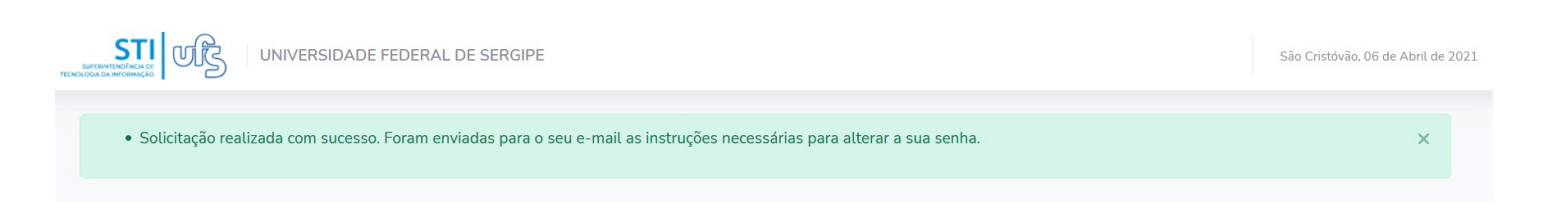

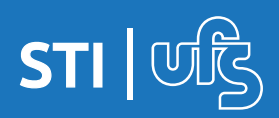

### **2. Acessando o Portal de Ingresso**

Após confirmar seu cadastro, faça o login no Portal de Ingresso utilizando a tela de login da página inicial.

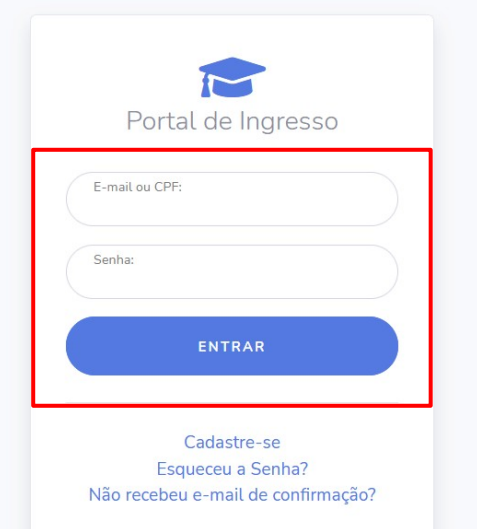

A tela inicial do sistema, mostrará no menu esquerdo as opções as quais você terá acesso.

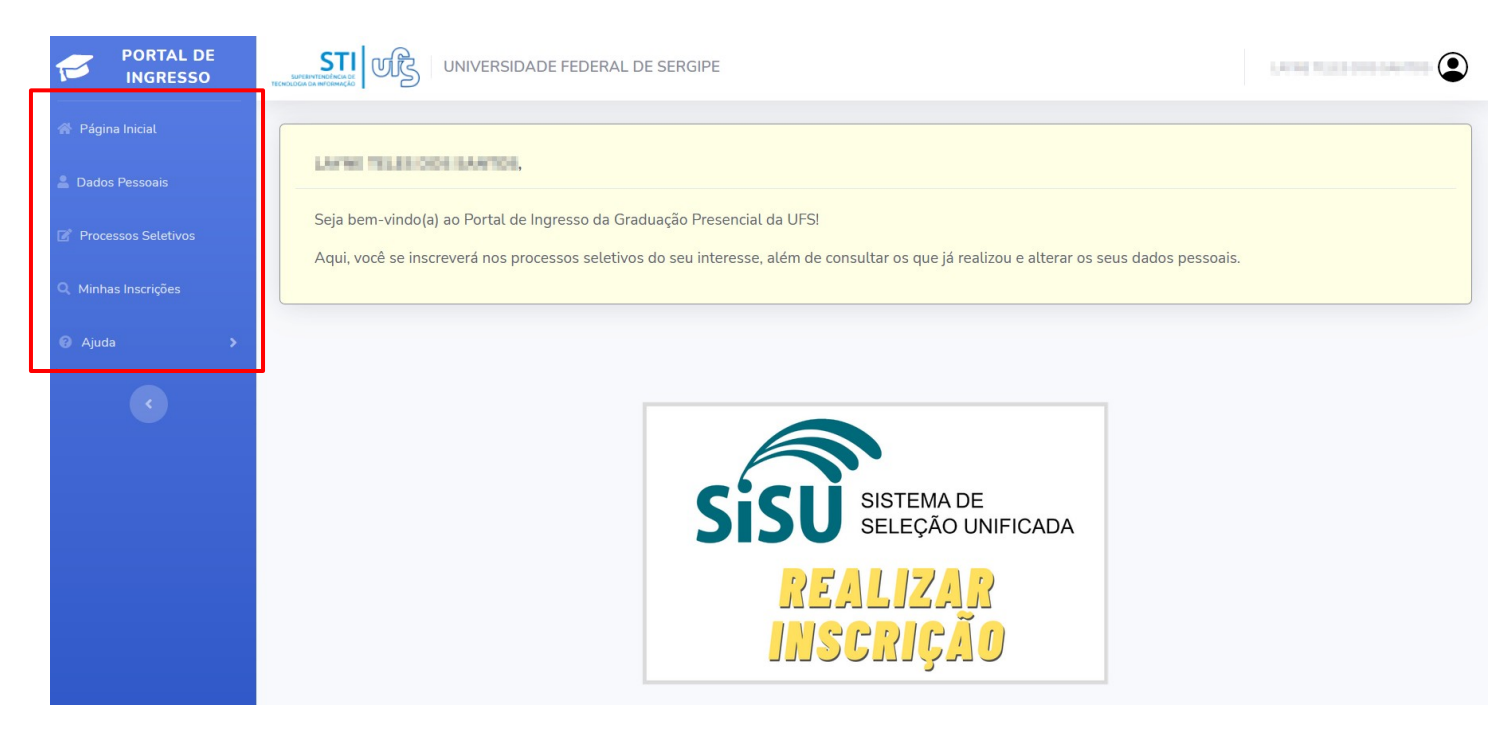

Para dar início a inscrição em um Processo Seletivo você deve selecionar a opção PROCESSOS SELETIVOS.

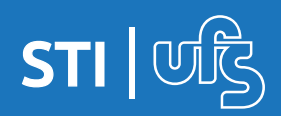

### **3. Inscrição em Processo Seletivo**

Você será encaminhado a tela de processos seletivos abertos. Selecione clicando na setinha ao lado do edital desejado.

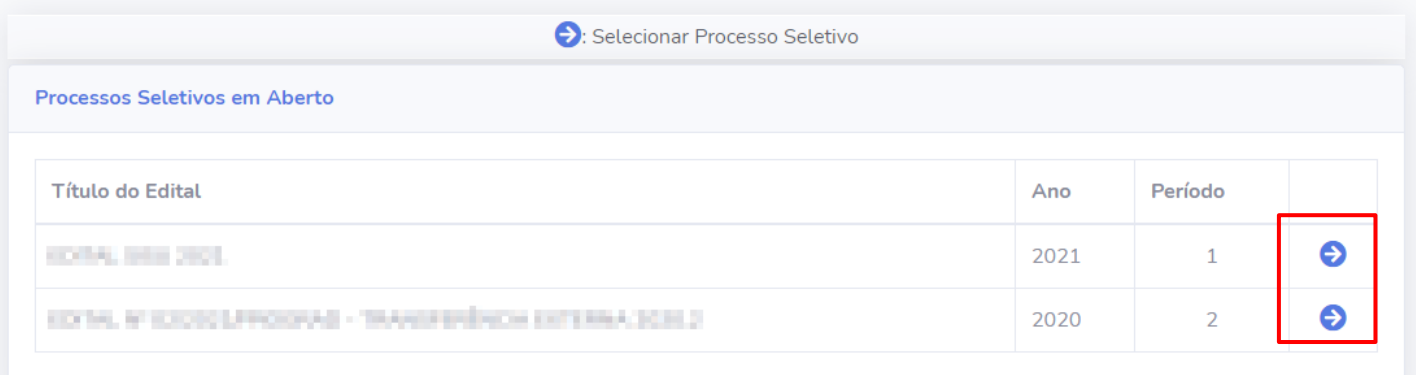

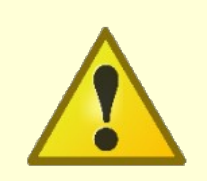

OBS: Se o seu nome não estiver na lista de convocados do processo seletivo selecionado, não será possível concluir o processo.

Se o seu nome estiver na lista, a tela carregará os dados do processo seletivo e mostrará a opção para se inscrever. Clique no ícone em destaque para dar início a inscrição.

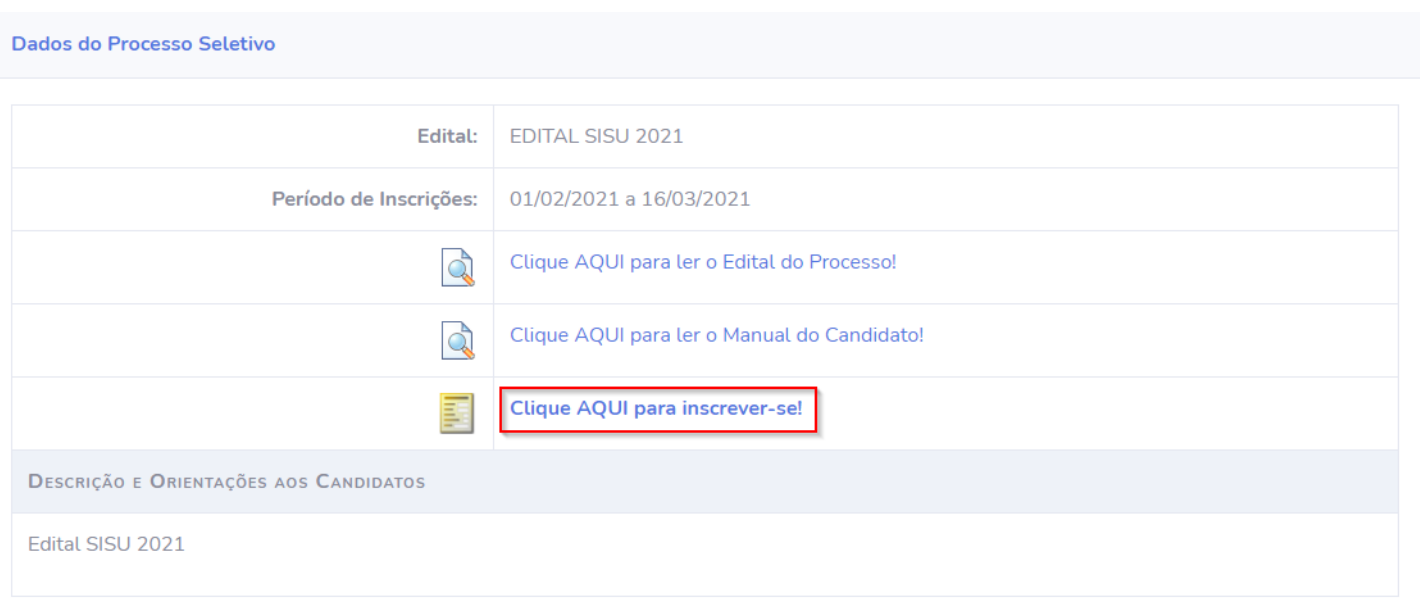

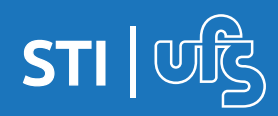

Você será apresentado ao termo de comprometimento do edital selecionado, você deve ler e concordar com o termo. Após isso, marque a caixa que confirma que leu e concordou e depois clique no botão "ACEITO" para dar continuidade.

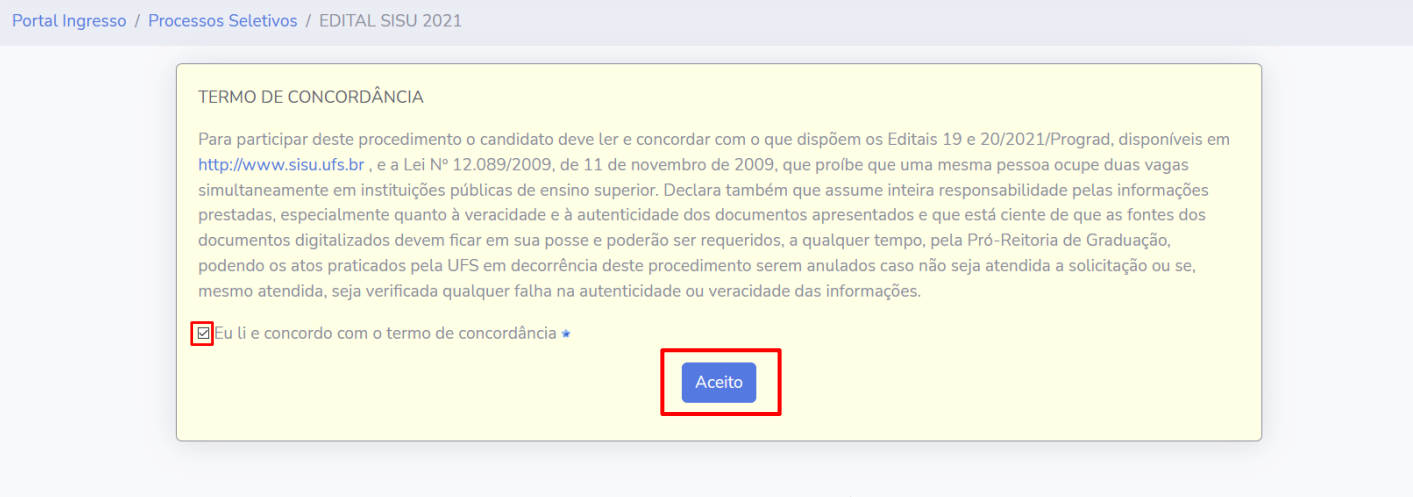

Após o aceite do termo, você será direcionado ao formulário de inscrição, onde você revisará os seus dados já cadastrados na primeira parte desse processo. Se necessário, pode alterar alguma informação desatualizada ou incorreta.

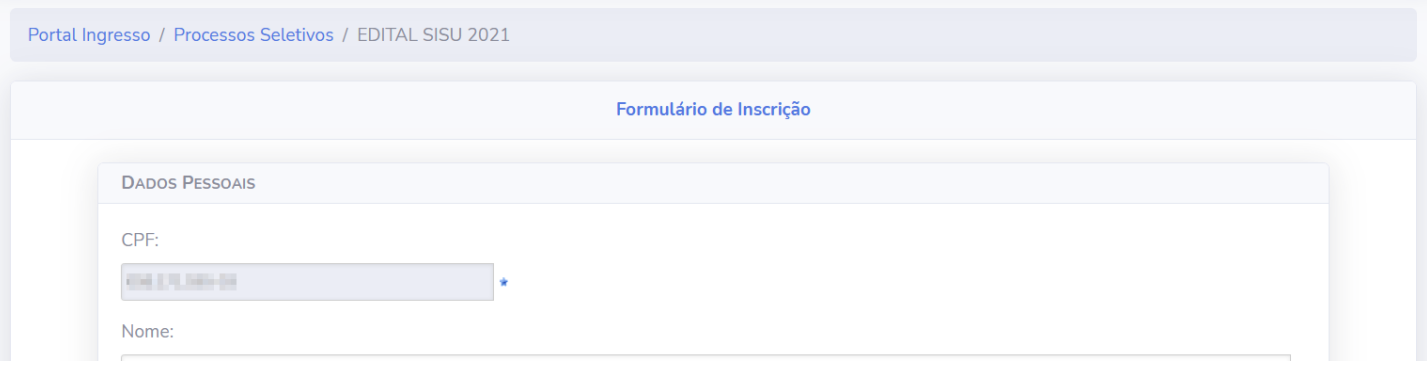

Se todas as informações estiverem corretas, clique no botão "PRÓXIMO PASSO".

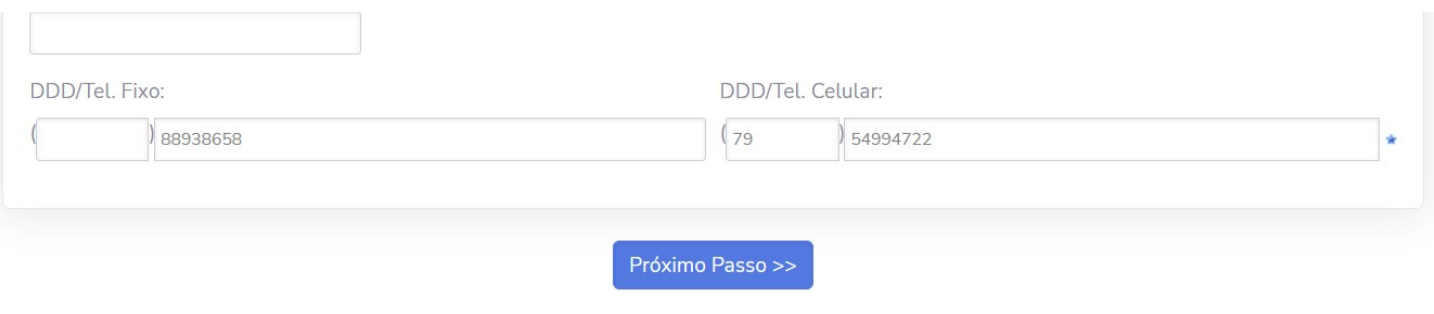

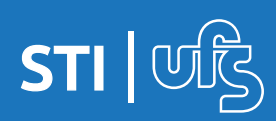

A página aberta a seguir será a de envio da documentação necessária para efetivação da matrícula. No bloco amarelo estão informações sobre como os arquivos devem ser encaminhados assim como detalhes técnicos que devem ser respeitados, leia com atenção antes de iniciar.

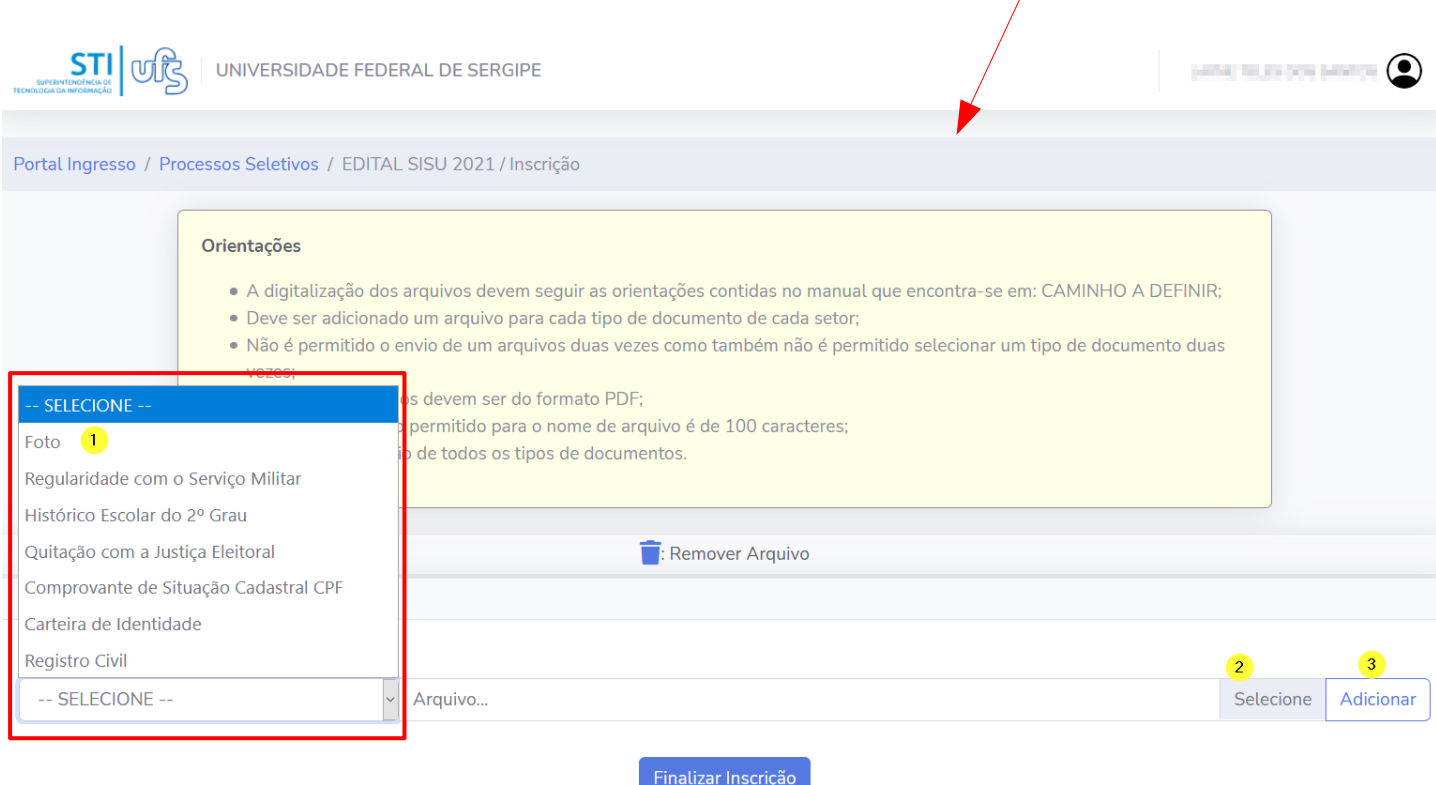

Na imagem destacada acima, é possível ver os documentos que precisam ser enviados, você clica em cada um deles para ir adicionando, seguindo os seguintes passos:

1° escolhe o documento (ex.: foto)

2° clica no botão "SELECIONE" que permitirá que você escolha o arquivos em suas pastas no computador/celular

3° clica em "ADICIONAR" para o documento ser adicionado a lista.

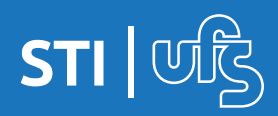

Você deve fazer isso com todos os documentos exigidos no edital. Após a adição o documento fica na lista logo abaixo, podendo ser removido para correção caso necessário.

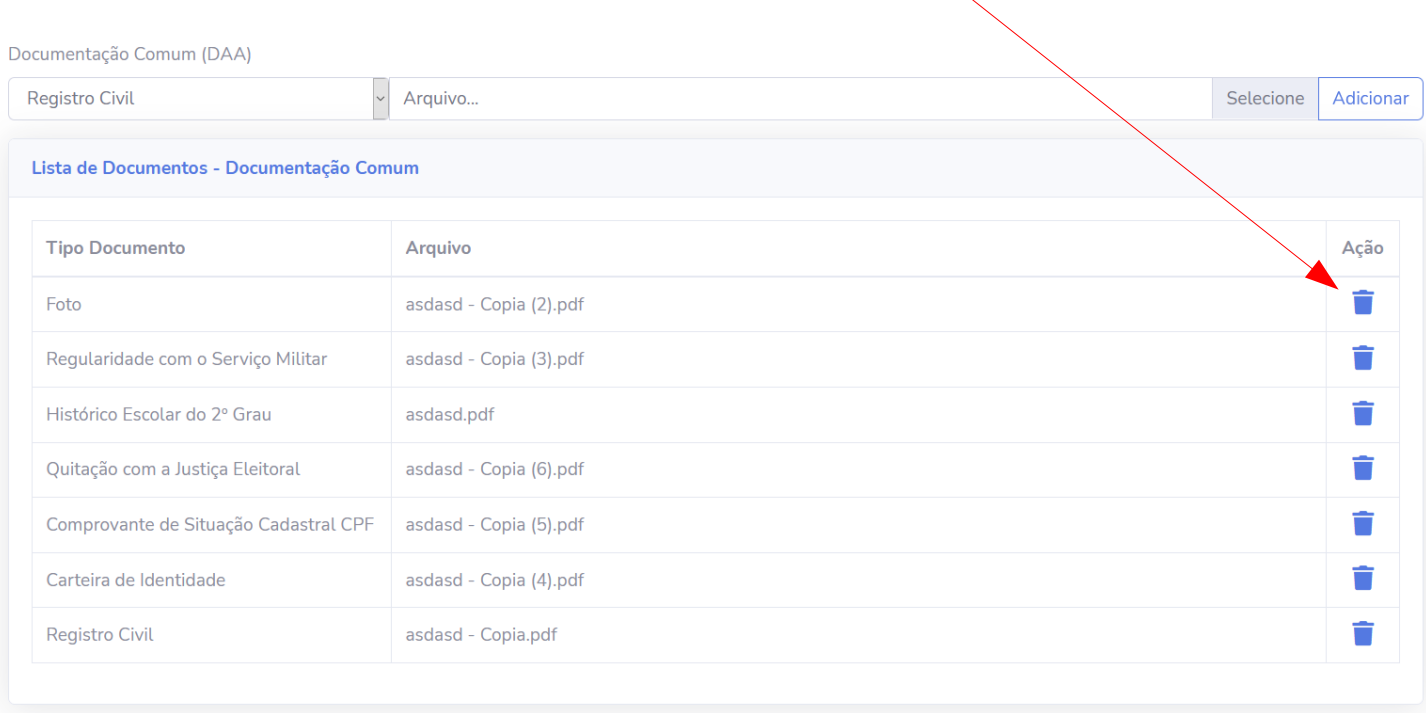

Nessa tela somente serão exigidos os documentos dos setores cuja demanda do candidato exija. É necessário adicionar todos os documentos listados para poder finalizar a inscrição.

Finalizar Inscrição

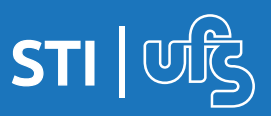

Para finalizar, clique em "Finalizar inscrição". Uma mensagem de confirmação aparecerá na sua tela explicando que não será possível a alteração dos dados até que os setores responsáveis avaliem os documentos enviados, clique em OK para finalizar a inscrição.

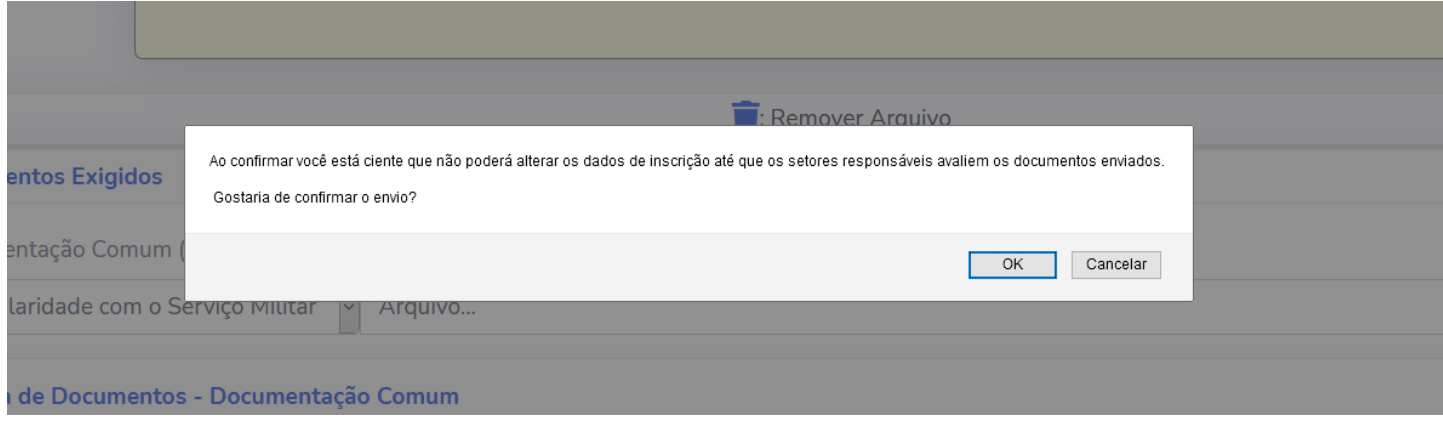

Se ocorreu tudo certo, será exibida uma mensagem "Operação Realizada com Sucesso!" no topo da tela e o processo terá finalizado. Você poderá imprimir um comprovante dessa inscrição clicando na opção conforme a imagem destaca abaixo.

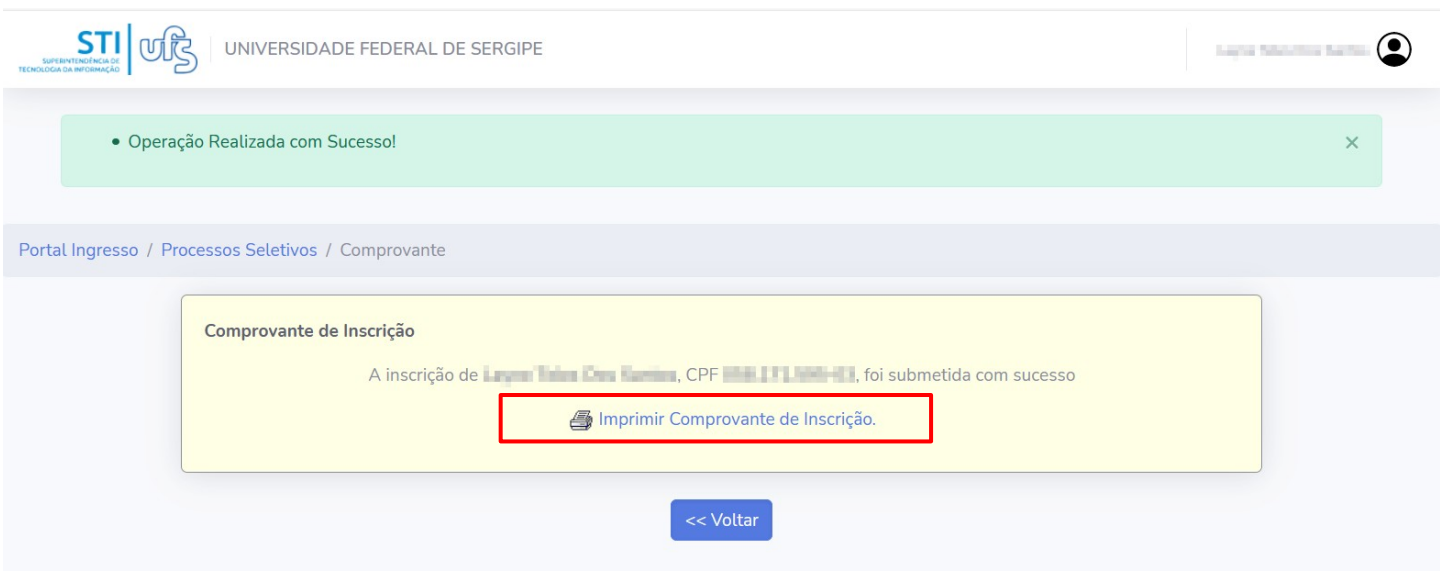

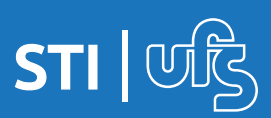

### **4. Acompanhando as inscrições**

### Você pode acompanhar os processos seletivos ao qual se inscreveu clicando na opção "MINHAS INSCRIÇÕES" do menu lateral esquerdo.

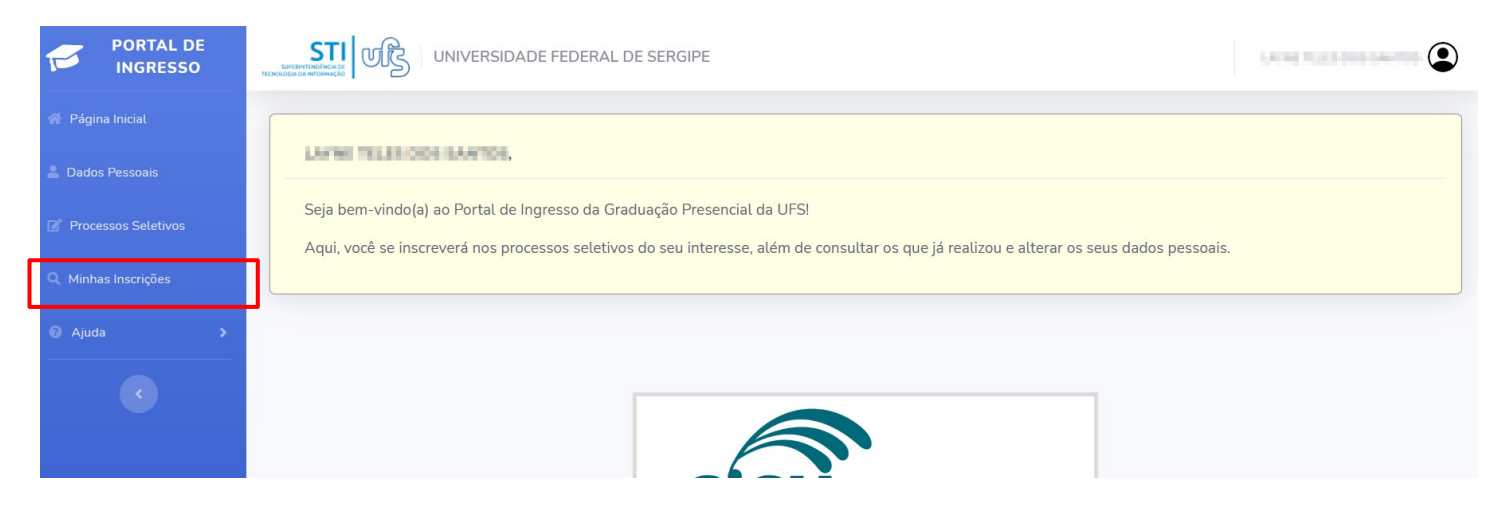

Na tela de inscrições, serão listadas as inscrições feitas pelo candidato, onde é possível ver os dados da inscrição como qual o título do edital, o período de inscrições e qual o processo seletivo. Na tabela é possível ver também, qual o status da inscrição e o status do atendimento. E na última coluna é possível realizar algumas ações com cada inscrição como mostra a legenda destacada abaixo: 1- Você pode imprimir o comprovante de inscrição novamente; 2- Imprimir o comprovante de pré-matrícula; 3- Cancelar a inscrição; 4- Acompanhar o andamento do seu atendimento.

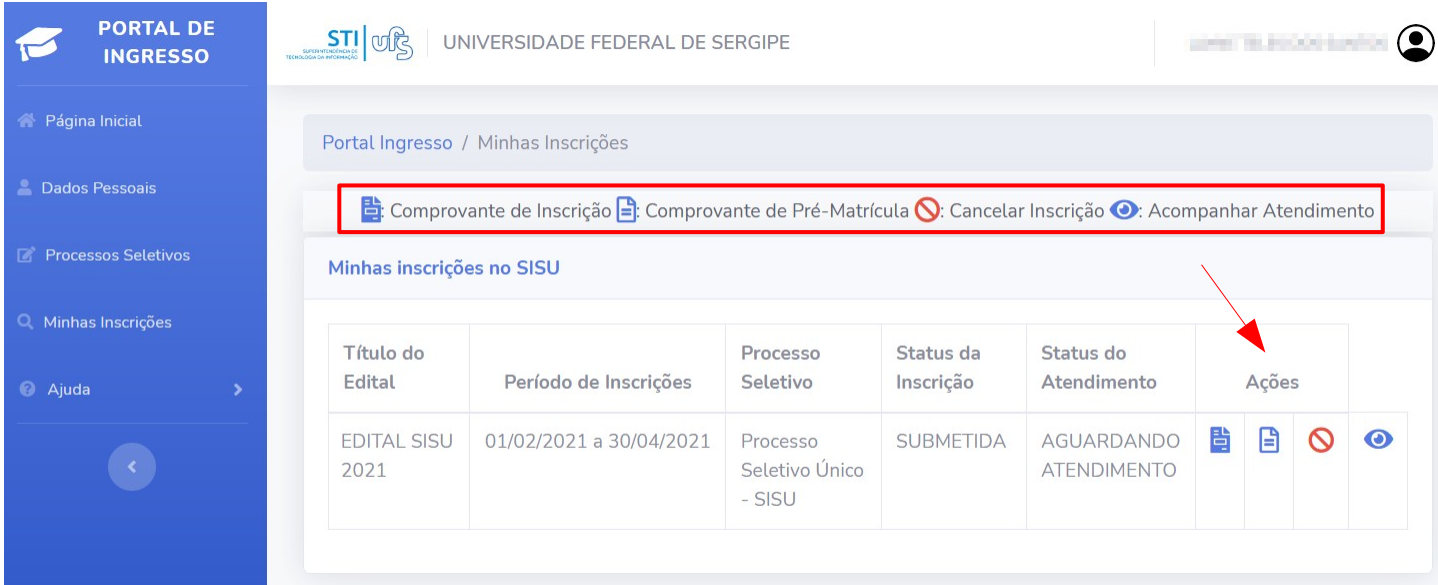

**STI** 

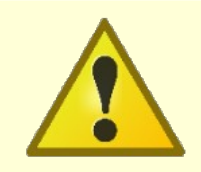

O comprovante de Pré-Matrícula só estará disponível quando você for matriculado.

O ícone  $\bigcirc$  realiza o cancelamento da inscrição no edital. Ao clicar, a inscrição é cancelada imediatamente. É importante ressaltar que só é permitido o cancelamento enquanto o atendimento não foi iniciado. Caso o atendimento já tenha iniciado, a opção de cancelamento não ficará disponível conforme a imagem ilustra logo abaixo.

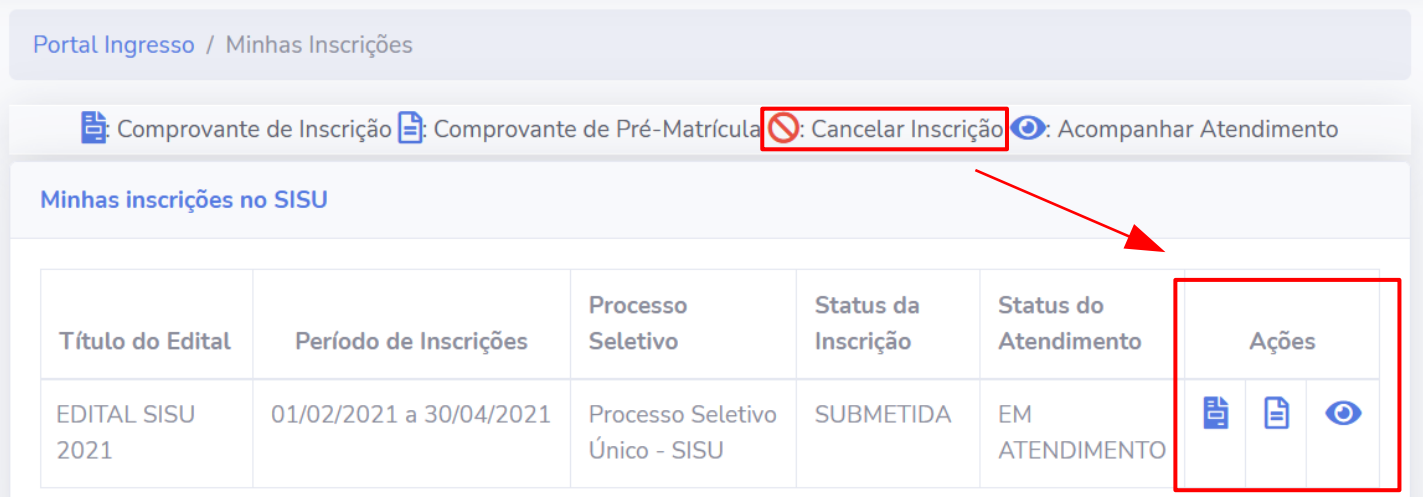

Para visualizar o andamento do atendimento nos setores, você deve clicar nesse ícone . Ao clicar é exibida a tela abaixo:

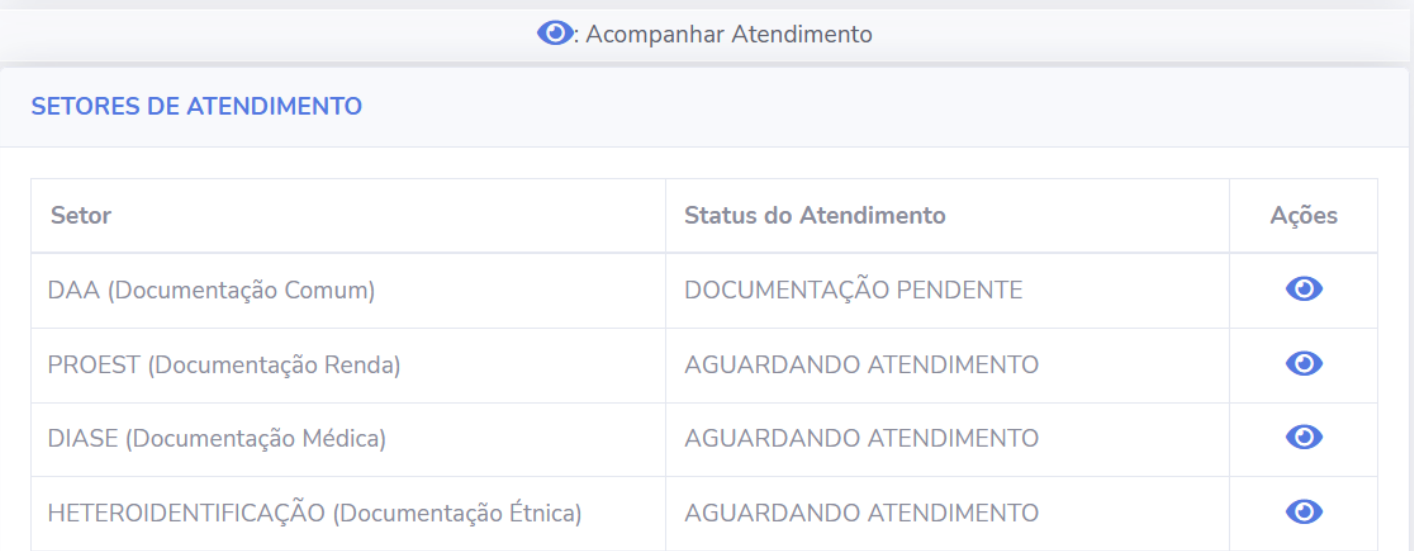

Os setores que farão o atendimento variam de inscrição para inscrição a depender das demandas que o(a) candidato(a) faça parte, e os documentos necessários a cada setor serão listados individualmente.

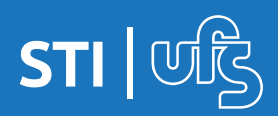

No caso ilustrado, o(a) candidato(a), precisou encaminhar documentos que serão avaliados por 4 setores (DAA, PROEST, DIASE e HETEROIDENTIFICAÇÃO). Nesse exemplo, o DAA já iniciou o atendimento e informou que tem documentação pendente. Para acompanhar essa situação, você deve clicar no ícone  $\bullet$  ao lado do setor que deseja visualizar.

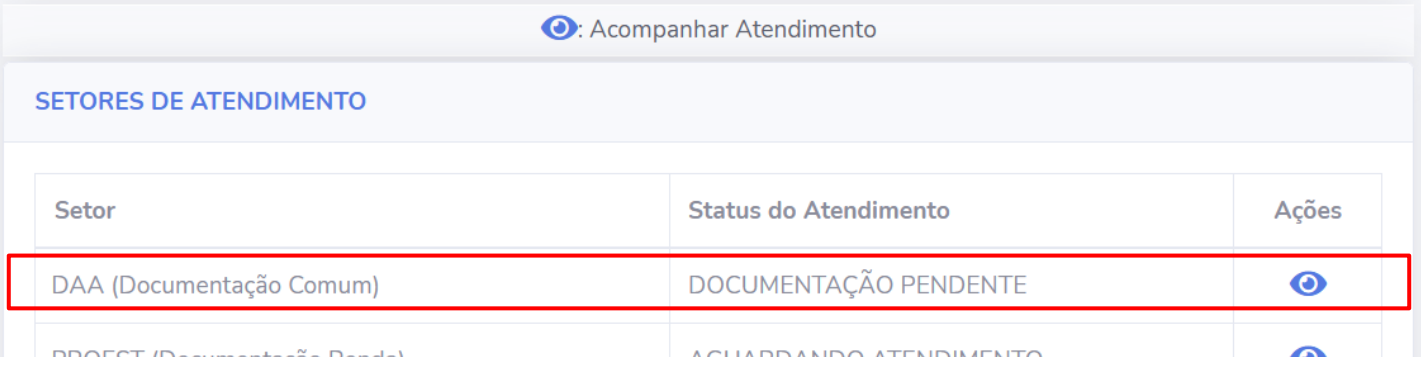

Ao abrir o atendimento do setor em questão, é possível verificar os documentos que foram analisados e o status do parecer de cada um deles, caso o setor tenha recusado o arquivo enviado e solicitado substituição ou atualização do documento em questão, logo abaixo da opção **VISUALIZAR PARECER** ficará disponível a opção **ADICIONAR NOVO DOCUMENTO**, clique no botão para iniciar a substituição do arquivo.

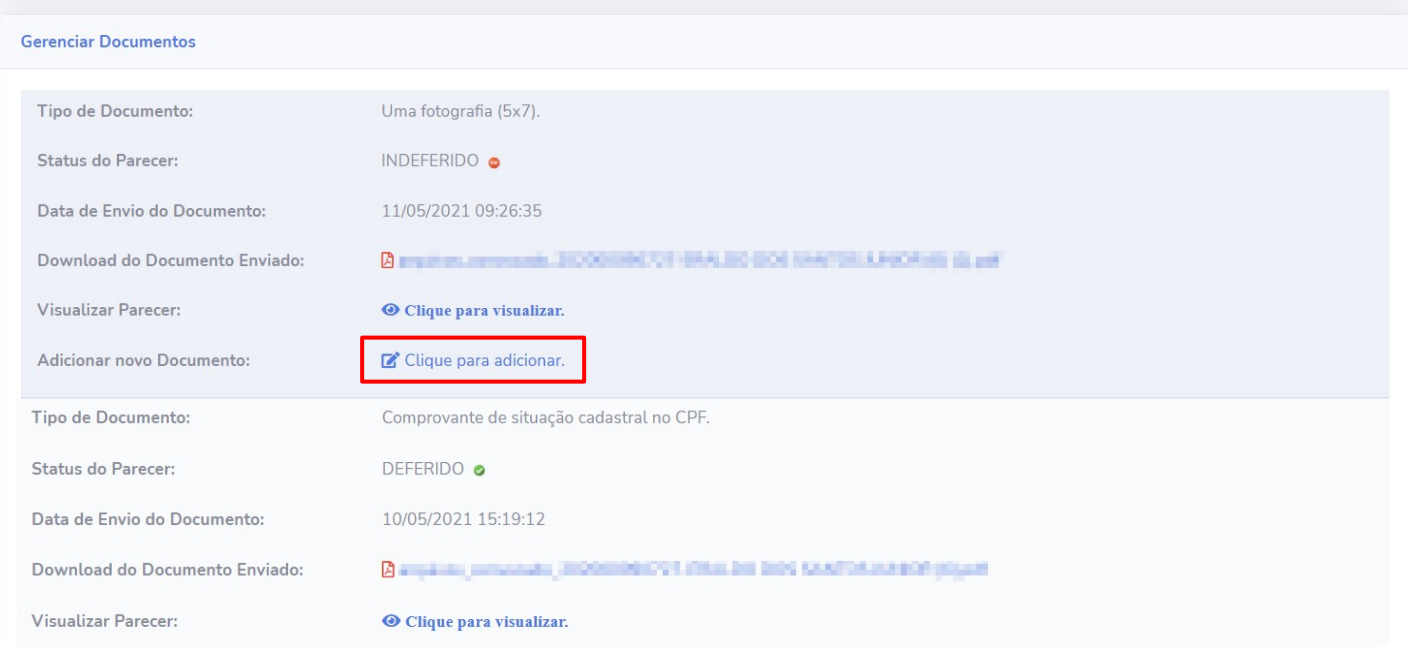

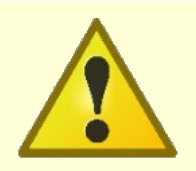

Não é possível substituir os documentos que tiveram o parecer **DEFERIDO**.

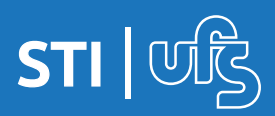

#### 4. Acompanhando as inscrições

Ao clicar em adicionar, a caixa mostrada abaixo é exibida, você pode ver qual o tipo do documento você selecionou e qual o arquivo atual que está inserido. Para inserir o novo arquivo você deve clicar no botão **"SELECIONE"** que será possível selecionar os arquivos que estão no seu computador ou smartphone, após selecionar basta clicar no botão **"ALTERAR"** e o arquivo é substituído na listagem.

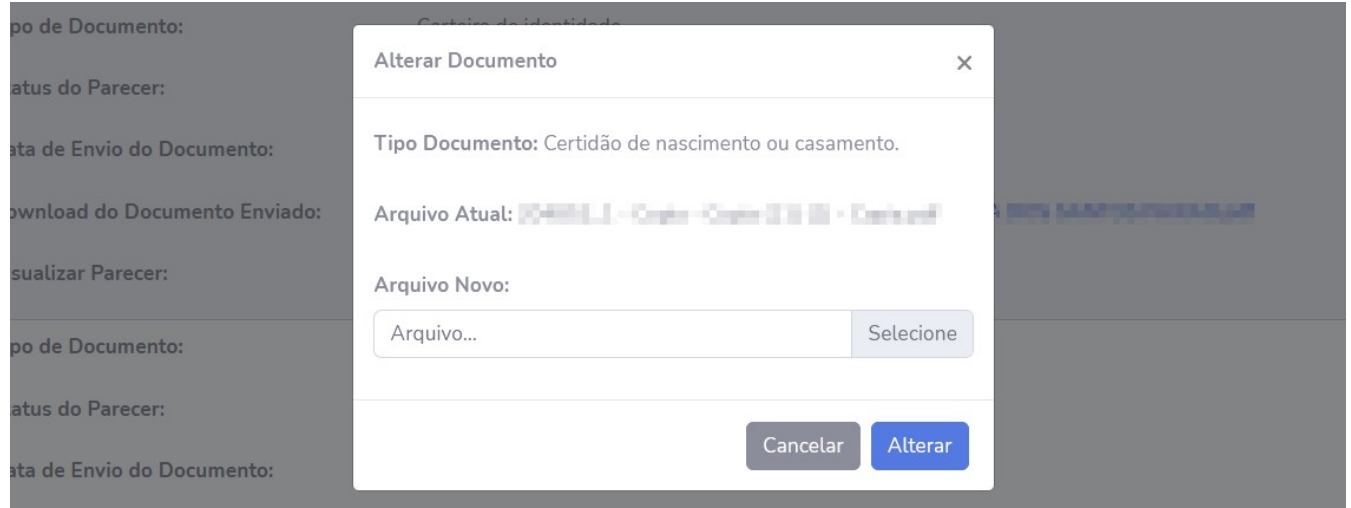

Ao realizar a alteração, o novo documento anexado é exibido na listagem na opção **ADICIONAR NOVO DOCUMENTO**, antes de finalizar o envio é possível verificar o documento clicando nele, substituí-lo clicando no botão  $\overrightarrow{r}$  ou removê-lo clicando no botão  $\overrightarrow{m}$ .

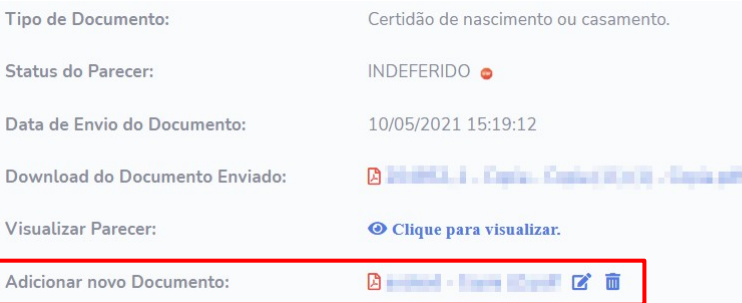

Após alterar todos os arquivos necessários, no final da listagem você deve clicar no botão **"Enviar Documentos para reanálise"**, que a sua inscrição entrará novamente na fila de atendimento do setor em questão.

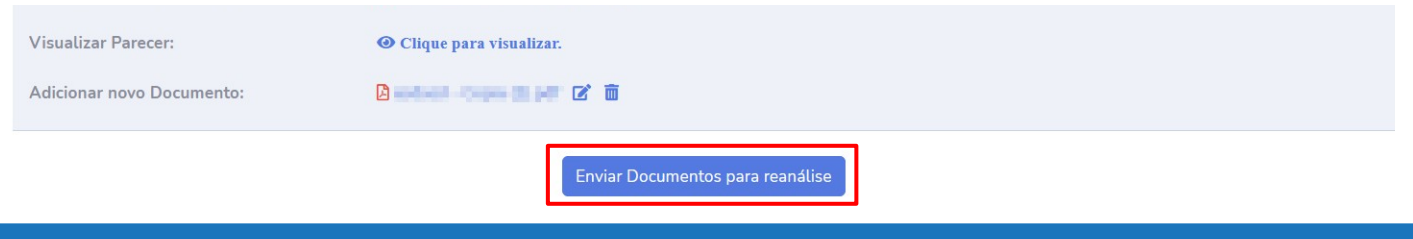

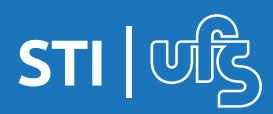

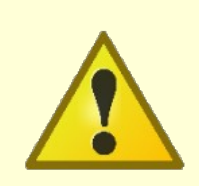

É importante destacar que o(s) arquivo(s) só será(ão) de fato substituído(s) pelo(s) anterior(es) ao clicar no botão. Enviar Documentos para reanálise | Inclusive, o sistema irá alertar quando você tentar enviar sem ter adicionado nenhum novo arquivo, conforme imagem abaixo.

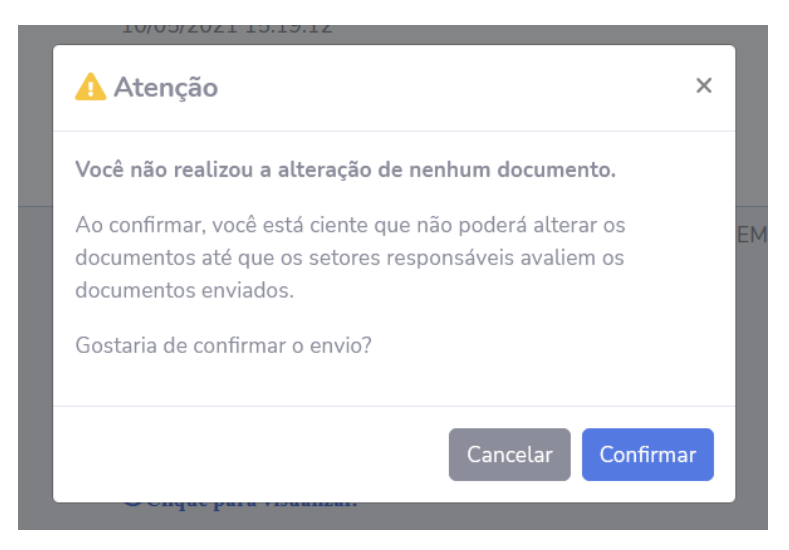

É possível também baixar os documentos enviados para visualização clicando no arquivo localizado ao lado da opção **DOWNLOAD DO DOCUMENTO ENVIADO** ao lado do ícone **A** e visualizar o histórico de pareceres de cada documento clicando no ícone **Octique para visualizar.** ao lado da opção **VISUALIZAR PARECER**.

Clicando no botão de histórico de pareceres você pode acompanhar os pareceres informados pelos atendentes dos setores a respeito da documentação enviada. Isso se faz necessário na situação em que o arquivo precise ser substituído, o atendente irá informar o motivo nesse parecer.

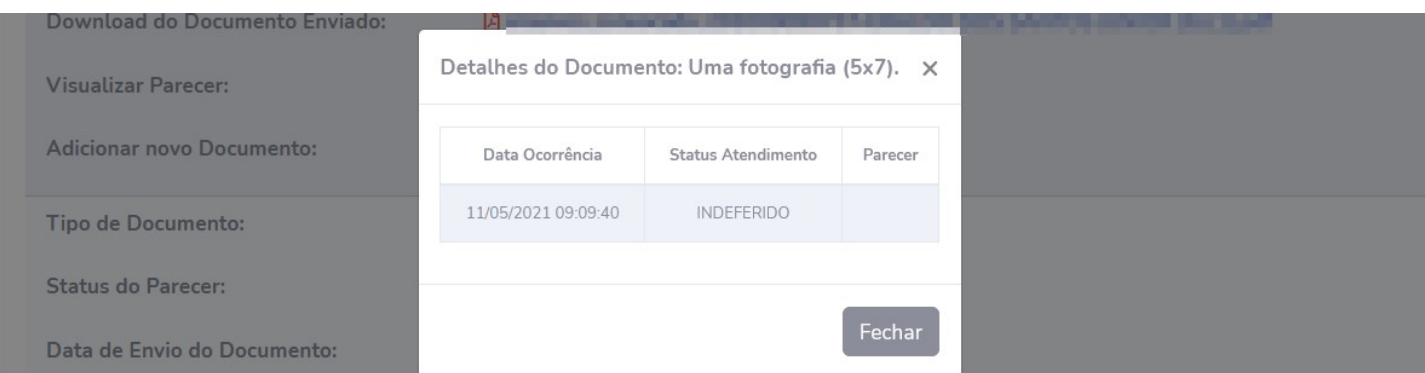

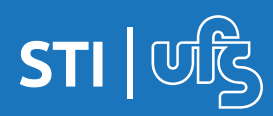

### **4.1 Solicitando recursos**

Em caso de indeferimento em um determinado setor, é possível dar entrada na solicitação de recurso. Antes de apresentar o fluxo de solicitação, **ATENTE-SE** ao período do mesmo para não realizar a solicitação após o prazo determinado.

Para solicitação de recurso siga o seguinte caminho no portal do ingresso:

### **PORTAL DO INGRESSO > MINHAS INSCRIÇÕES > ACOMPANHAR ATENDIMENTO**

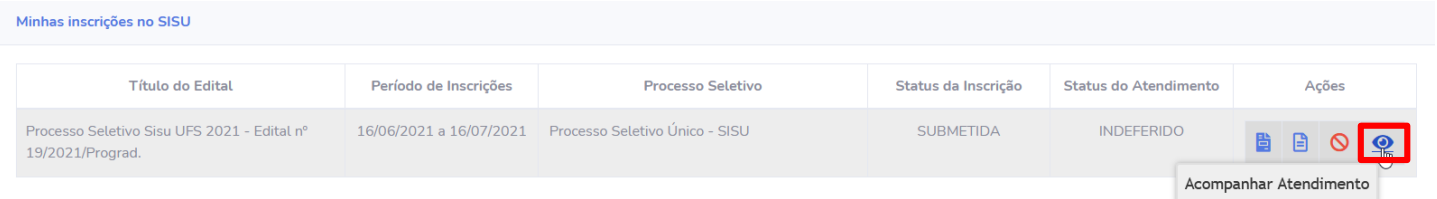

Na página seguinte, procure o status do setor em que foi indeferido e selecione a opção "Solicitar/Acompanhar recurso" localizado no canto direito da tela.

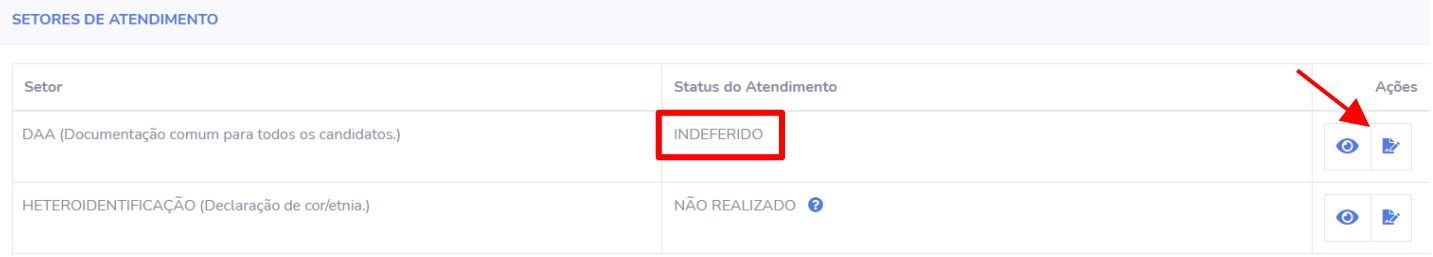

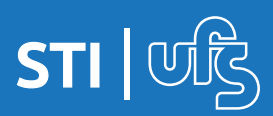

A seguir, será exibida a página que contém as informações dos documentos indeferidos pelo setor, além de possuir o histórico de movimentação dos seus recursos.

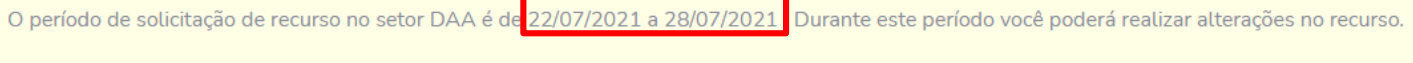

Aqui serão listados apenas os documentos indeferidos no setor.

Para efetivar suas alterações lembre-se de clicar no botão alterar recurso no fim da página.

Preste atenção ao prazo determinado pelo setor, a mensagem informando o período de solicitação de recurso aparecerá no quadro de aviso como exemplificado na imagem acima. **Depois do prazo não será mais possível fazer alterações.**

Mais abaixo na tela, é apresentado o local onde você irá anexar o documento. Selecione a opção **"Clique para adicionar"**

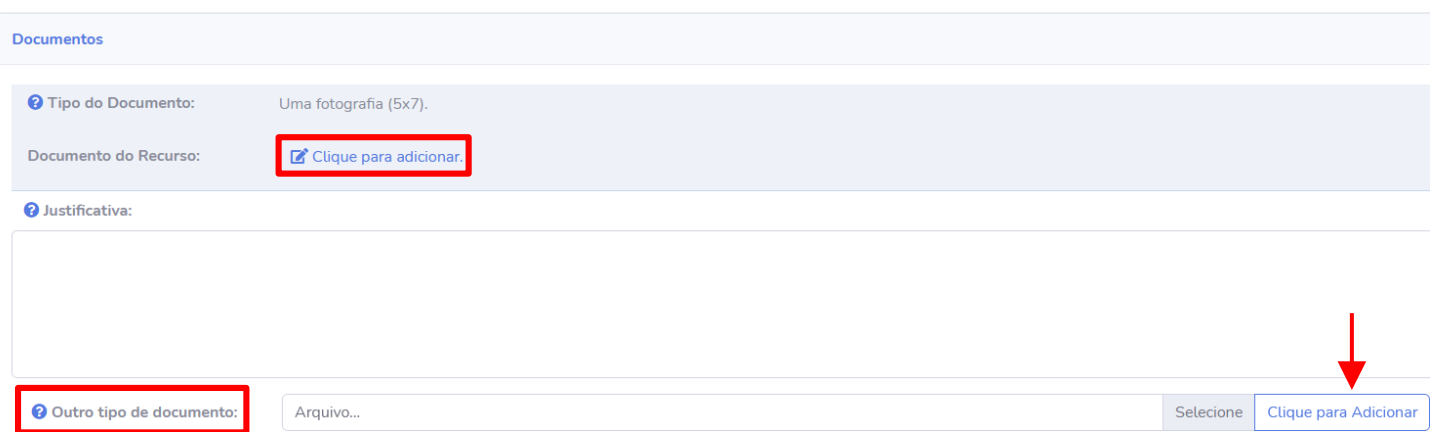

Adicione uma justificativa e, se achar necessário, insira outro tipo de documento para fim de reforçar a validação do arquivo anexado, bem como a justificativa dada.

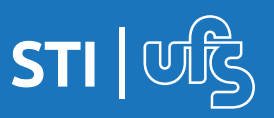

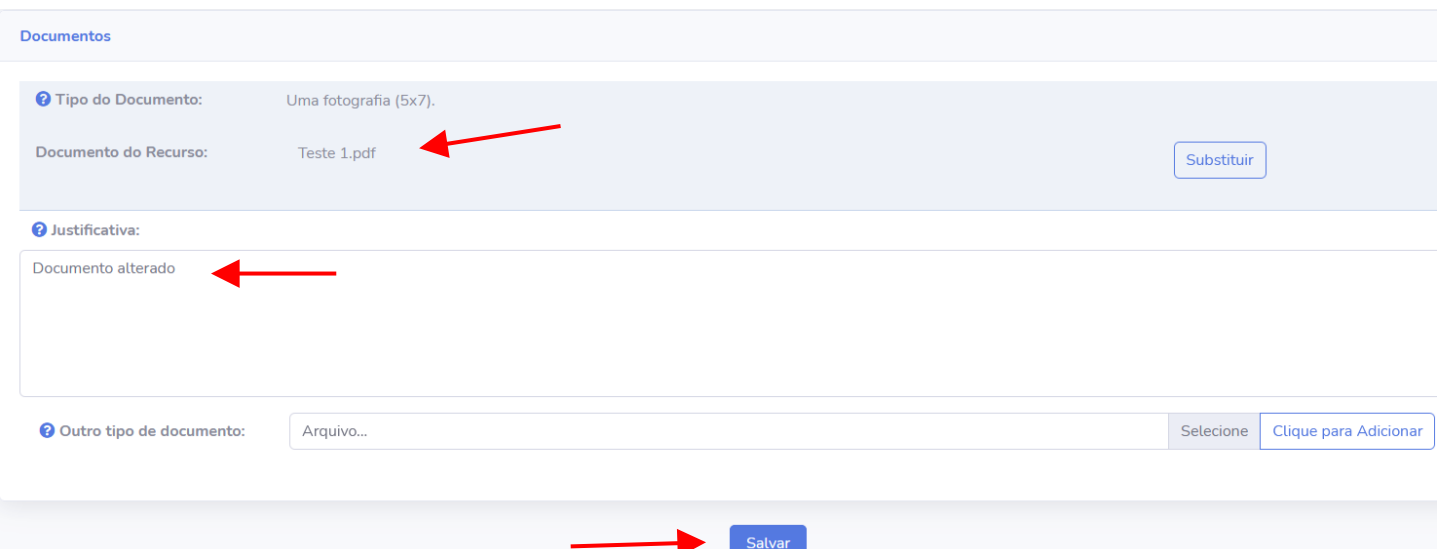

Após preencher todas os campos obrigatórios, como exemplificado na imagem acima e se certificado, clique na opção "salvar" para finalizar o procedimento. A mensagem abaixo será exibida após clicar na opção "Salvar".

· Recurso submetido com sucesso.

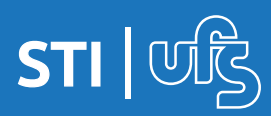

### **4.2 Acompanhando recurso**

Na tela abaixo, é apresentado os documentos que foram anexados por você. Caso ainda esteja dentro do período de solicitação de recurso, é possível substituir os arquivos por outros ou reenviá-los, acrescentando justificativa, além de poder adicionar um documento opcional que sirva de constatação de validação do documento que foi anexado e reprovado pelo setor.

Caso tenha anexado um arquivo e por eventualidade tenha cometido um erro, é possível alterá-lo **desde que ainda esteja dentro do prazo de solicitação**. Para alterar o arquivo basta clique na opção "substituir". Caso não tenha adicionado um arquivo opcional e deseje adicionar, basta clica na opção **"SELECIONE"**, em seguida clique em **"Clique para adicionar"**, caso já tenha adicionado e deseje alterar, clique na opção "substituir". É possível, também, verificar o histórico de movimentação do recurso. Para confirmar as alterações feitas clique na opção **"Alterar Recurso"**.

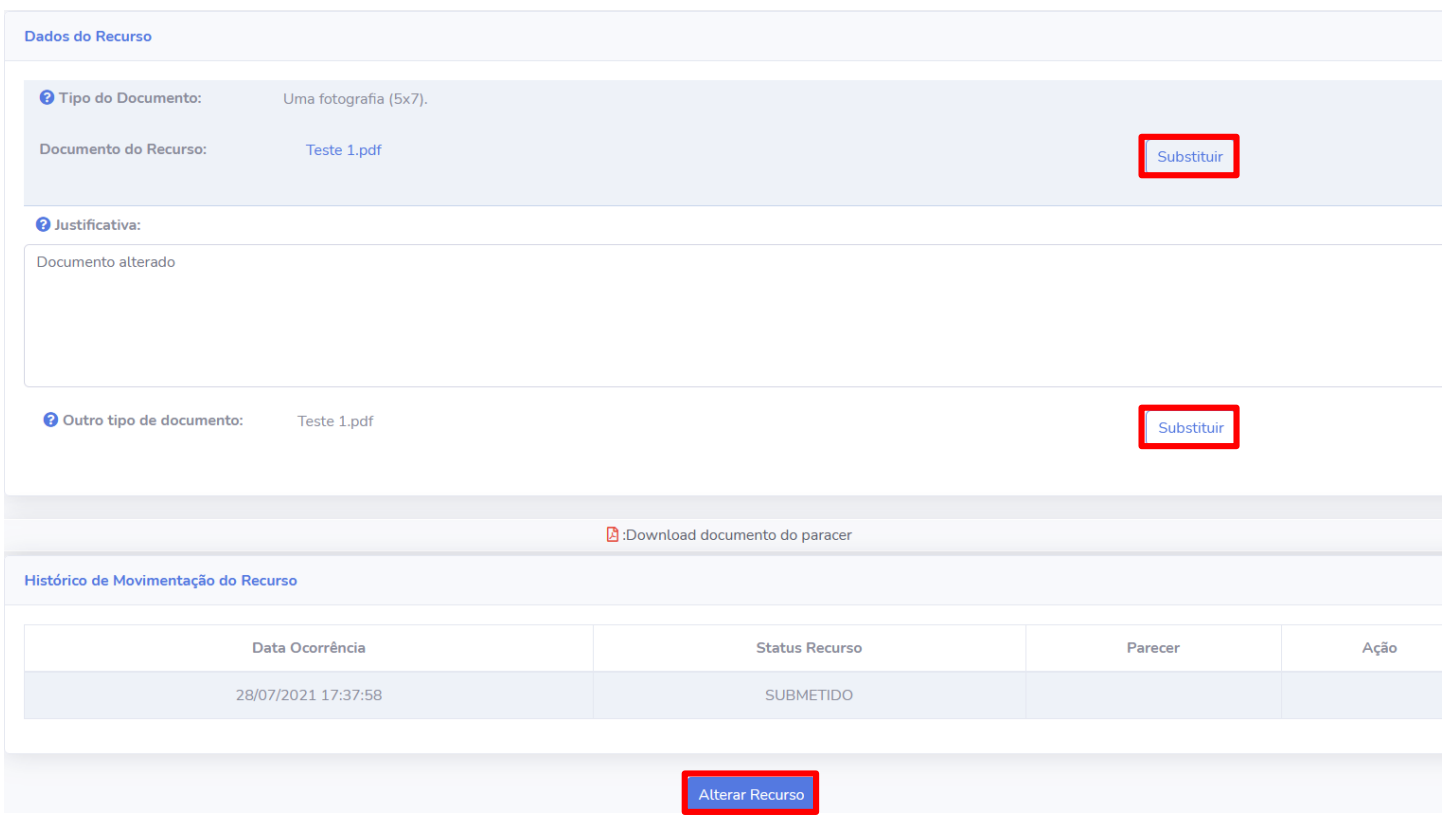

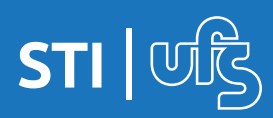

Se desejar substituir o arquivo anexado por outro, clique na opção "Substituir". Selecione o arquivo e clique em salvar.

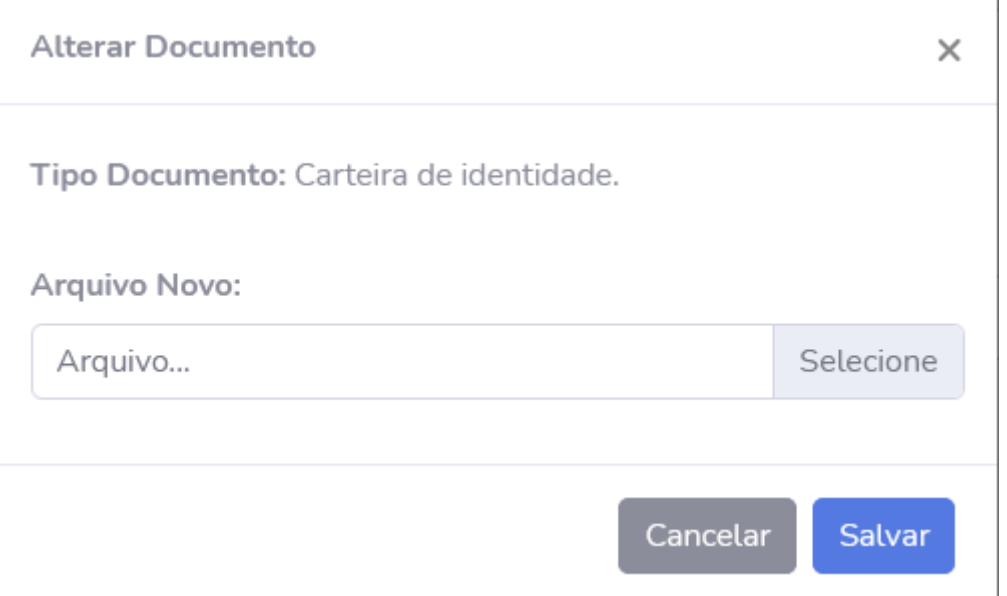

Caso deseje reenviar o mesmo arquivo enviado anteriormente, selecione-o novamente e adicione uma justificativa. Se necessário, anexe outro documento na opção "Outro tipo de Documento" para comprovar e reforçar sua justificativa como no exemplo a baixo:

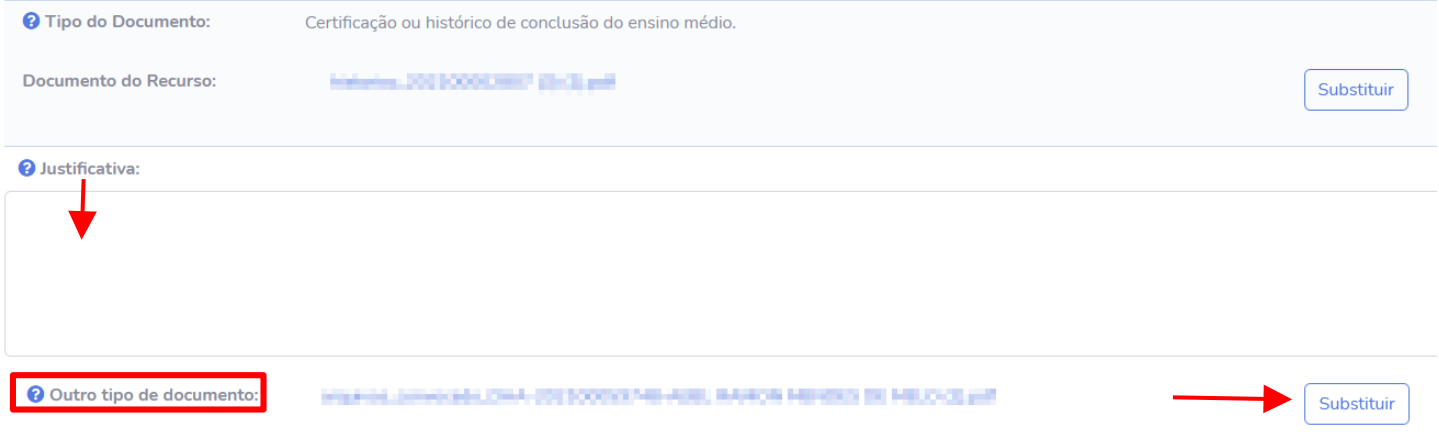

Feito todas as alterações, analisadas e confirmadas, se estiver tudo de acordo, selecione a opção **"ALTERAR RECURSO"** para finalizar o procedimento e seguinte mensagem aparecerá:

· Recurso alterado com sucesso.

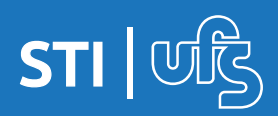

### **5. Menu Ajuda**

No menu esquerdo é possível ver também um link para a página de ajuda, nele estão contidos algumas das dúvidas mais comuns que possam surgir, sempre que precisar pode recorrer a ele.

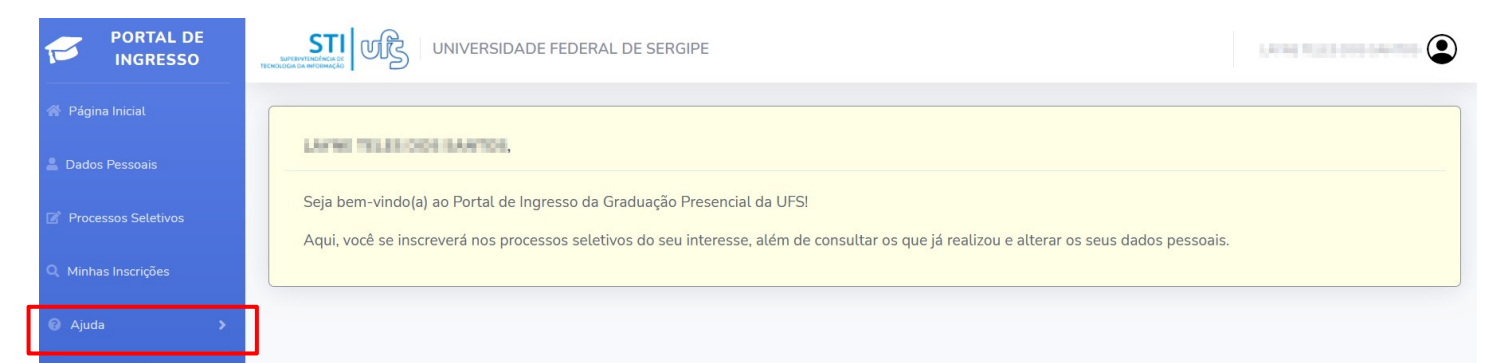

Ao clicar no menu ajuda, ele se expande e exibe o link de acesso à página de dúvidas referentes ao SISU, basta clicar que a página é carregada.

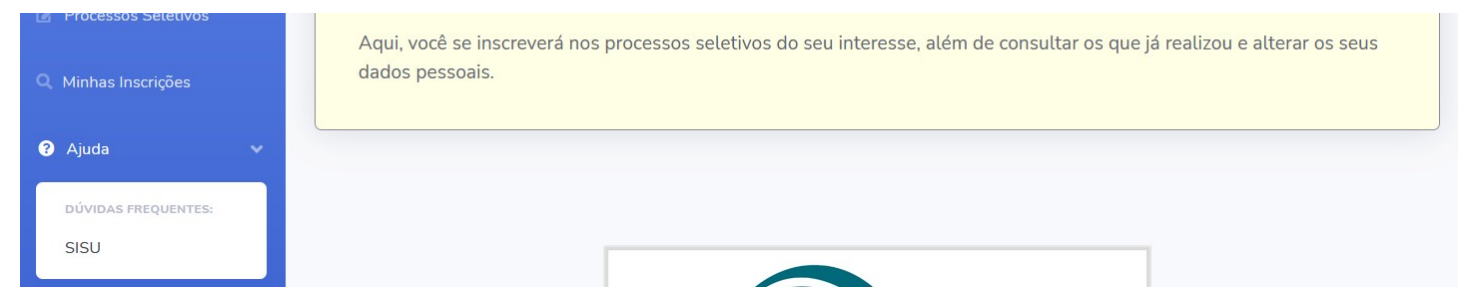

Na tela de dúvidas é possível ver a listagem de dúvidas elencadas, basta clicar em qualquer uma delas que a caixa se expande e mostra o conteúdo. No canto inferior direito é possível contato através do whatsapp com a equipe da PROGRAD, ao clicar você será direcionado automaticamente para o aplicativo com o contato da PROGRAD.

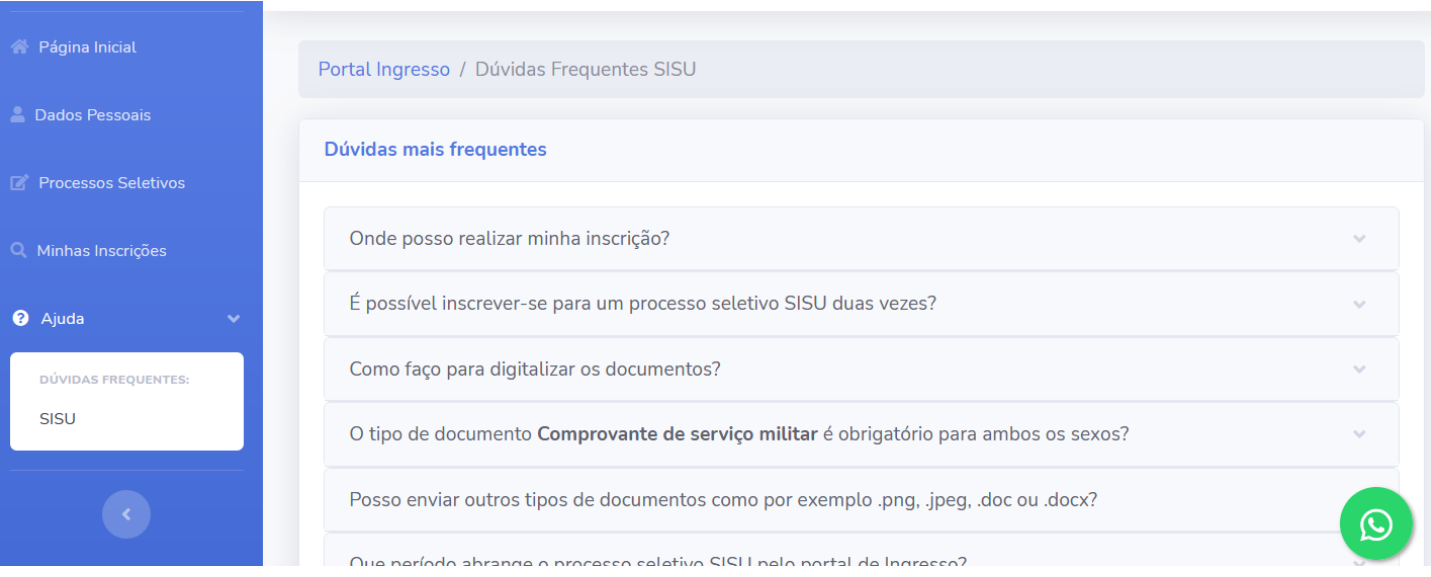

![](_page_21_Picture_7.jpeg)

### **6. Informações finais**

Após a submissão da inscrição pelo candidato, qualquer mudança de status do atendimento, o candidato receberá no e-mail informado no momento da inscrição um e-mail informando sobre essa mudança.

![](_page_22_Picture_2.jpeg)

É importante destacar que independente desse recurso de notificação por email, é responsabilidade do candidato fazer essa checagem também diretamente no Portal do Ingresso, pois por vezes os provedores de e-mail não encaminham os e-mails corretamente ou os colocam em lixeira ou "caixa de spam", impedindo o candidato de receber informações sobre as atualizações do seu atendimento e a necessidade de alguma ação no sistema (atualização de documento, entrar em contato com o setor responsável, etc.)

### **7. Tipos de status**

Nas páginas seguintes, iremos listar todos os status possíveis de utilização por parte dos atendentes da UFS, com a definição e situação de uso de cada um deles. Iremos abordar os STATUS DE DOCUMENTO, STATUS DE ATENDIMENTO e os STATUS DE INSCRIÇÃO.

É importante você verificar essa listagem, pois a partir desses status é que o candidato se informará do andamento da sua inscrição e consequentemente a sua matrícula.

![](_page_22_Picture_7.jpeg)

## **Status do Documento 7. Tipos de status**

**Aguardando Análise** - Status utilizado quando o documento deve ser analisado e avaliado por um terceiro. Essa situação permite que o candidato seja matriculado. Essa situação não estará disponível para documentos do setor DAA.

**Deferido** - Status utilizado quando o documento foi aceito e está de acordo com o solicitado em edital. Essa situação permite que o candidato seja matriculado.

**Deferido com Pendência** - Status utilizado quando o documento analisado possui pendência que deverá ser sanada posteriormente. Essa situação permite que o candidato seja matriculado. Essa situação estará disponível para documentos do setor DAA.

**Documentação Desatualizada** - Status utilizado quando o documento analisado não contempla os requisitos de validade da documentação. Essa situação não permite que o candidato seja matriculado, mas possibilita que o mesmo faça a atualização do documento via portal de ingresso caso o Status do Atendimento seja Documentação Pendente. Essa situação não estará disponível para documentos do setor DAA.

**Documentação Inválida** - Status utilizado quando o documento analisado não atende aos requisitos solicitados em edital. Essa situação não permite que o candidato seja matriculado, mas possibilita que o mesmo faça a atualização do documento via portal de ingresso caso o Status do atendimento seja Documentação Pendente. Essa situação não estará disponível para documentos do setor DAA.

**Indeferido** - Status utilizado quando o documento analisado não está de acordo com os requisitos solicitados em edital. Fica a critério do atendente permitir ou não que o candidato reenvie a documentação para ser feita uma nova análise. Enquanto o documento estiver nessa situação, o candidato não poderá ser matriculado.

**Não Se Aplica** - Status utilizado quando o tipo do documento não precisa ser avaliado por não se enquadrar nos critérios. Exemplo: Certidão de serviço militar para candidatos do sexo feminino.

![](_page_23_Picture_9.jpeg)

## **Status do Atendimento do Setor 7. Tipos de status**

**Aguardando Atendimento** - Indica que o candidato ainda não foi atendido por nenhum setor.

**Aguardando Comparecimento** - É um status intermediário, onde se faz necessário contato com o candidato, seja presencial, ou via meio de comunicação digital a exemplo de vídeo chamadas. Essa situação permite que o candidato seja matriculado. Esse status não está disponível para o setor DAA.

**Apresentou Documentação** - É um status intermediário, onde a documentação foi avaliada mas se faz necessário contato com o candidato, seja presencial, ou via meio de comunicação digital a exemplo de vídeo chamadas. Essa situação permite que o candidato seja matriculado. Esse status não está disponível para o setor DAA.

**Deferido** - Status utilizado quando toda a documentação do candidato está de acordo com o esperado. Este status permite que o candidato seja matriculado.

**Deferido com Pendência** - Este status exige que ao menos um dos documentos estejam com status Deferido com Pendência. Essa situação permite que o candidato seja matriculado, mas o documento que possua pendência deverá ser atualizado posteriormente em data a ser definida no edital. Esse status está disponível apenas para o setor DAA.

**Documentação Pendente** - Permite que o candidato reenvie/atualize os documentos que estejam com Status do Documento como Documentação Desatualizada, Documentação Inválida ou Indeferido. Essa situação não permite que o candidato seja matriculado.

**Em Atendimento** - Indica que o atendente deu início ao atendimento do candidato

**Indeferido** - Candidato com Status de Atendimento Indeferido quer dizer que a documentação enviada não foi aceita e o candidato não será matriculado. O candidato sairá da fila dos outros setores que ainda não deram início ao atendimento para que não se perca tempo avaliando o candidato.

**Não Realizado** - Indica que o candidato foi indeferido por algum setor, e portanto, não será mais avaliado nos demais setores.

![](_page_24_Picture_11.jpeg)

**Manual do Portal de Ingresso**

## **Status do Atendimento da Inscrição 7. Tipos de status**

**Aguardando Anexo Documentos** - Indica que o candidato fez a sua inscrição no processo seletivo sem anexar nenhum documento. Portanto, o gestor do processo seletivo deverá anexar pelo candidato para que possa ser dado início ao atendimento pelos setores.

**Aguardando Atendimento** - Indica que o candidato ainda não foi atendido por nenhum setor.

**Aguardando Inscrição** - Candidato não possui cadastro no portal do ingresso e/ou não efetuou inscrição no processo seletivo.

**Apto Matrícula** - Status utilizado quando a combinação de Status Atendimento contenha Deferido, Deferido com Pendência, Aguardando comparecimento e/ou Apresentou Documentação em todos os setores que o candidato foi atendido.

**Concluído** - Indica que o candidato foi matriculado e não possui pendência em nenhum outro setor ou possui pendência apenas no DAA.

**Em Atendimento** - Indica que algum setor deu início ao atendimento do candidato

**Indeferido** - Candidato com Status da Inscrição Indeferido quer dizer que a documentação enviada não foi aceita e o candidato não será matriculado

**Matriculado** - Indica que o candidato foi matriculado mas ainda precisa se apresentar ou apresentar documentação em setores que não sejam o DAA.

![](_page_25_Picture_10.jpeg)